## プリンタードライバー設定取り込み手順

<u>.<br>プリンタードライバーの印刷設定などをバックアップデータから取り込む場合、</u> 以下の手順で行って下さい。

- ① [スタートメニュー] クょり、[設定] 23 をクリックします。 -<br>Windows の設定より、[デバイス] <mark>国</mark> をクリックします。
- ② 【】[プリンターとスキャナー] より、 デバイスとプリンターをクリックします。

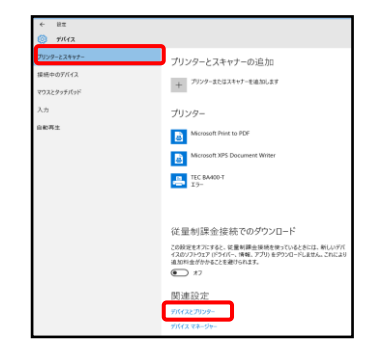

③任意のプリンターを右クリックします。 プリンターのプロパティをクリックします。

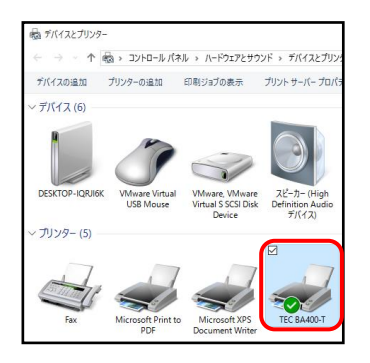

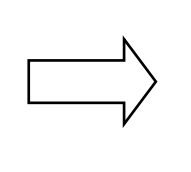

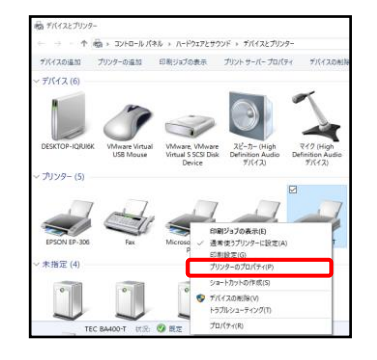

④「ツール」タブをクリックし、ドライバオプションをクリックします。 インポートをクリックします。

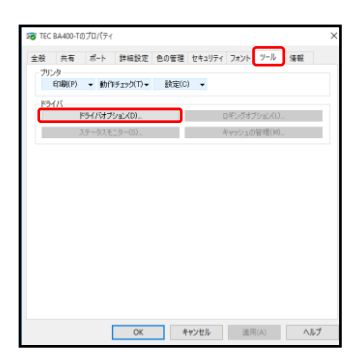

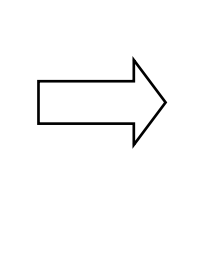

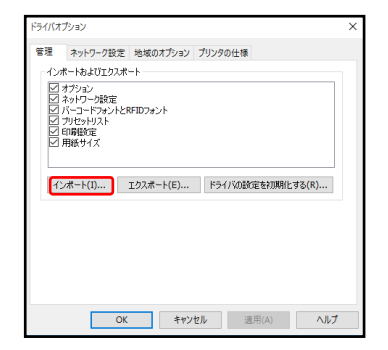

⑤バックアップしていた sds ファイルを選択し、開くをクリックします。 ダイアログボックスが表示されるので、 OK をクリックします。

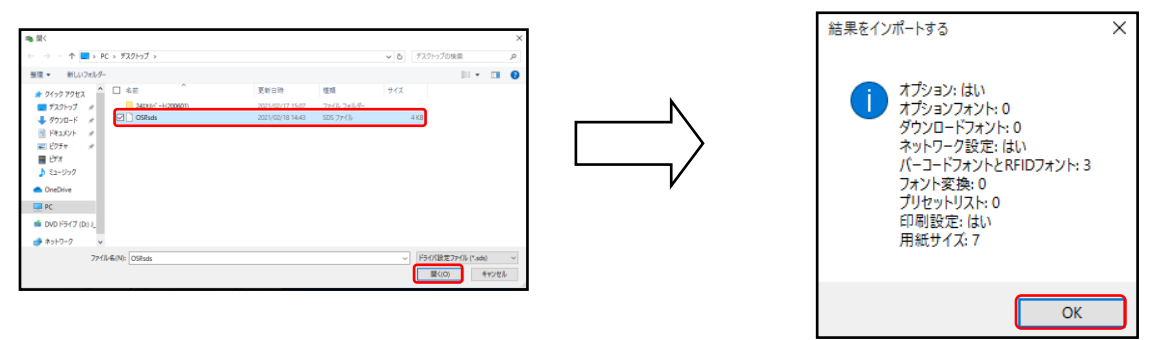